# **myLearning upgrade** – Getting Started in myLearning For Carers

**myLearning** helps Carers to engage with learning opportunities suitable to their individual learning preferences. Within Carer Learning Pathways, Carers can book into courses which are relevant to them. myLearning's address is

<https://lwblearning.pageuppeople.com/?bstayOnLoginPage=True>

## **Logging In:**

myLearning

**myLearning** requires a unique email address as your username. The first time you login you will need to create a password.

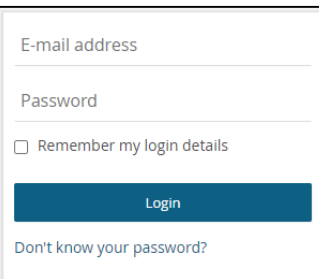

#### **Your password must:**

- Be at least 8 characters
- Not be a password used previously by that user (it will look at their previous 12 passwords)
- Contain a combination of letters and numbers (at least one number and one letter)
- Not contain a common phrase e.g. Password
- Not contain the learner's name.

While creating a new password you'll be shown a password strength indicator to show how strong your password is. **Accounts** will lock after 3 attempts, if this happens please send an email to

Unable to process request. Please correct the following errors and try again: Incorrect e-mail address or password

#### **Error:**

**LTEE** 

WITHOUR **BARRIERS**  If you see the above error you have entered an email address that is already in use. For example; it may be a shared email that you and your partner use. Only one Carer can use the email address for logging into myLearning. To access myLearning please provide your LWB key worker with your own individual email address.

Once you've logged in, your **development plan** will display. (This can also be accessed from About Me in the top menu.)

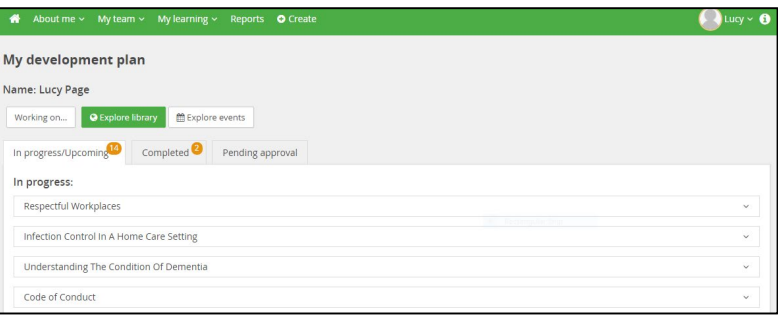

Your development plan contains all the courses that have been assigned to you, or that you have enrolled in.

Click on the title of the course to see information about the course, and the **course instructions**.

Not yet started:

Learn now

Planned action ster

Desired outcomes

**Mandatory learning** activity Intended completion

**Supporting documents** 

Welcome to Children, Young People and Families

e office post COVID-19

Upload document

d hafara wa changa tha activity to 'Not yot starta

What outcomes do you hope to achieve as a re

and by which measures you will assess your development

Whether you select **Book** or **Learn now**, the section Planned actions steps will display:

You don't need to include any planned action steps, desired outcomes, or a completion date, but you can if you want to.

Click on  $\parallel$  Start  $\parallel$  to begin the course.

 $\blacksquare$ 

Book Cancel

# **myLearning** - Getting Started for Carers *continued;*

 $\bigotimes$  About me  $\vee$  My team  $\vee$ 

### **The Learning Library:**

myLearning

From the **My learning**  menu select **Learning Library,** OR the Explore library button.

The **Learning library** will display:

In the Learning Library you can view all available courses, including faceto-face courses. You can filter using the menu, or search for a course by its name or description.

To enrol in an eLearning course, click on the course in the Learning Library and select **Book** to add the course to your development plan or **Learn now** to begin learning.

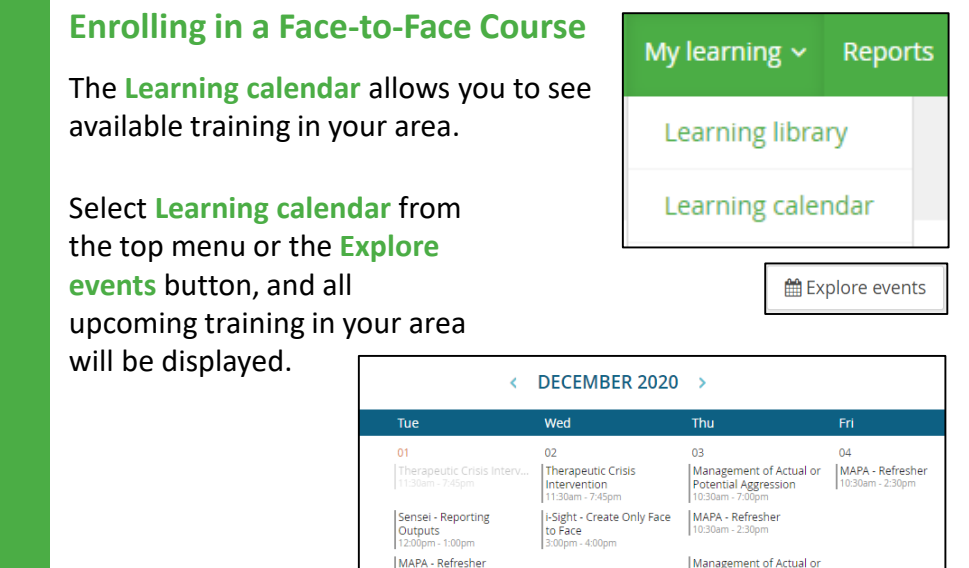

Click on a session and the course description will display. Scroll down and you will see a list of all available sessions for this course and how many positions are available.

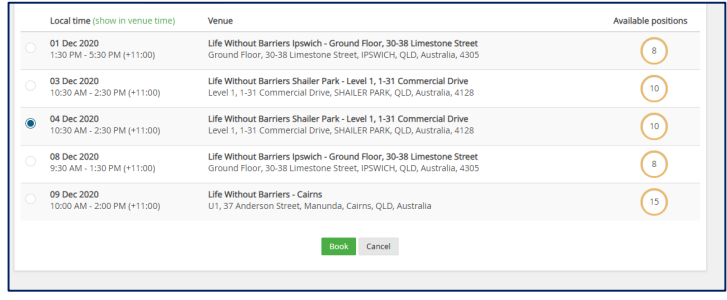

Once you have enrolled in a face-to-face session, you will then be able to see the course and the session information in your Development Plan.

You will also receive an email notification, sent to your email address, confirming your enrolment.

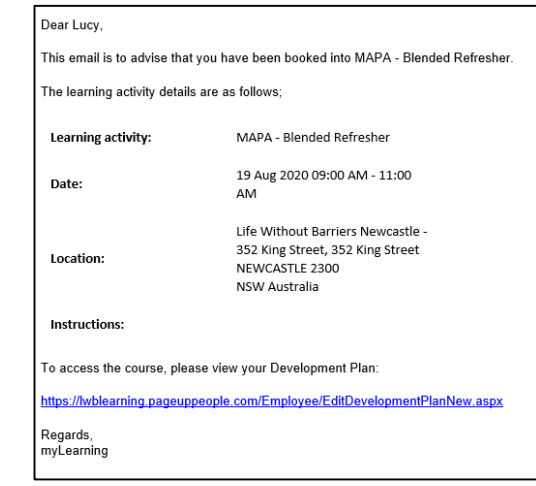

If you have any questions or need assistance, please email [myLearning@lwb.org.au](mailto:myLearning@lwb.org.au)

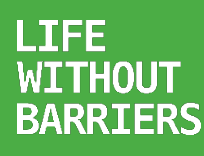

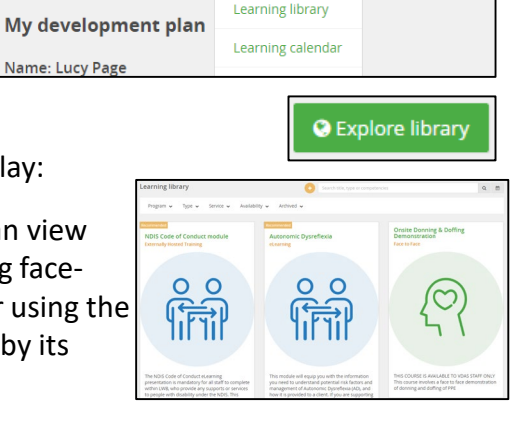

Potential Aggression Management of Actual or Potential Aggression

My learning  $\times$  Reports  $\bullet$  Create